# **AltoAdriatico - Mappe in PDF**

Nella cartella principale si trovano due mappe in formato .pdf.

- CartaArcheoITA.pdf
- KartaArheoSLO.pdf

Le mappe sono state prima elaborate all'interno del programma geografico Arcmap e in un secondo tempo esportate in formato pdf, con risoluzione 200dpi. Le carte sono già state predisposte per essere stampate in formato A1.

## **Comandi di Acrobat reader**

La versione 9 di Acrobat reader fornisce una serie di facilitazioni per visualizzare ed interagire con una mappa e i suoi collegamenti con database alfanumerici. (Adobe Reader è fornito all'interno della cartella *AdobeReader*).

Inoltre si possono visualizzare le coordinate e tutti i layer spaziali creati precedentemente attraverso la barra di navigazione e di analisi (Strumenti> Analisi) .

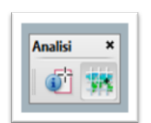

Utilizzando lo strumento "Analisi" dal menù "Strumenti" è possibile

visualizzare le coordinate sia nel formato decimale sia in quello geografico in gradi. Lo strumento "Analisi" consta di due icone: strumenti "Dati oggetto" e "Posizione geospaziale". Selezionando quella a destra, Posizione geospaziale, compariranno in basso a sinistra dello schermo le coordinate della mappa (cfr. immagine).

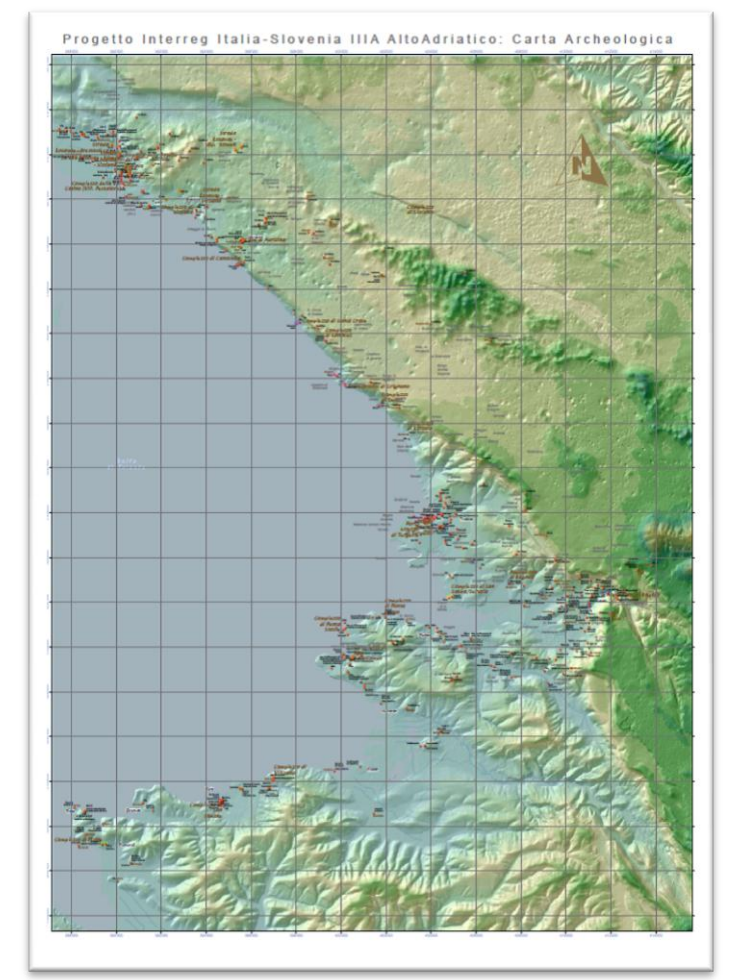

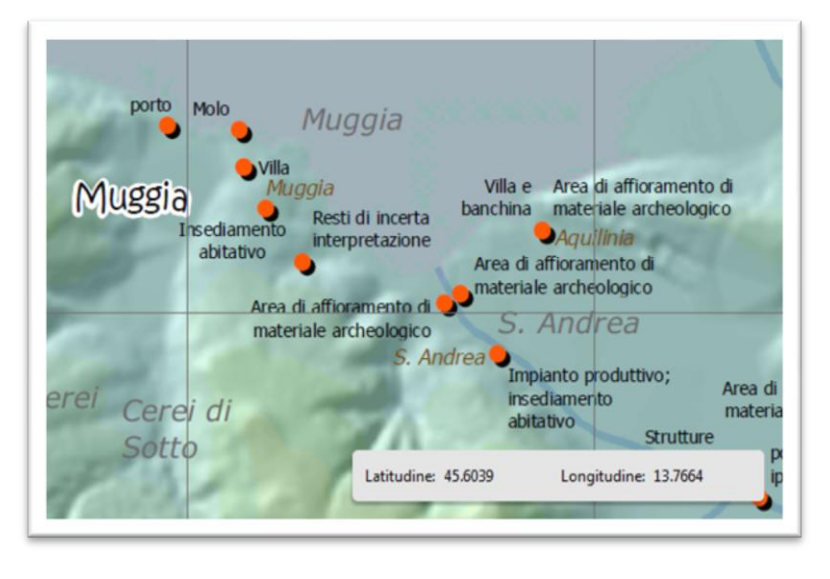

Per trovare la posizione esatta di qualsiasi punto sulla mappa, è necessario:

- spostarsi con il cursore sul punto scelto;
- cliccare con il tasto destro, comparirà un menù a tendina, selezionare lo strumento di posizione geospaziale chiamato "Trova la posizione" e cliccare;
- comparirà una finestra pop up con le coordinate e due caselle di testo;
- cliccando sulla mappa, nella finestra pop up compariranno le coordinate corrispondenti al punto scelto.

Nel caso in cui si conoscano le coordinate di un punto e si voglia visualizzare l'area, è necessario:

- 1. cliccare lo strumento "Posizione geospaziale" e il cursore sulla mappa diventerà una croce
- 2. cliccare con il tasto destro per attivare un menù a tendina
- 3. selezionare lo strumento "Trova la posizione" e digitare le nuove coordinate nelle due caselle di testo della finestra delle coordinate.

Nello schermo verrà visualizzata l'area corrispondente alla posizione geografica scelta. Queste operazioni sono, però, possibili unicamente con l'estensione Acrobat Pro Extended.

I punti della mappa corrispondono ad evidenze archeologiche e sono collegati a tabelle che contengono gli attributi informativi (non solo la posizione, ma anche la descrizione, l'interpretazione, ecc.).

Cliccando sulla prima icona della barra degli strumenti "Analisi" chiamata "Dati oggetto", precendemente attivata e cliccando due volte su uno dei punti:

- verranno evidenziati tutti gli elementi grafici con la stessa simbologia (i punti rossi);
- a sinistra dello schermo comparirà una sezione con il nome di "Albero modello" con tre finestre:
	- 1. nella prima sono elencate e disposte ad albero le cartelle contenenti le tabelle archiviate e collegate;
	- 2. la seconda è dedicata agli elementi 3D;
	- 3. nella terza compaiono i campi relativi a ciascuna tabella.

La sezione "Albero modello" può essere anche richiamata partendo dalla mappa e cliccando sul punto,

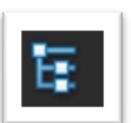

come spiegato, oppure indipendentemente dai punti, cliccando sul menù "Vista" della barra degli strumenti in alto. Si aprirà un menù a tendina con una serie di opzioni di selezione e modalità di lettura. Cliccare su "Pannelli di navigazione" e scegliere "Albero modello". Nella cartella chiamata "Sites" vi sono le cartelle/tabelle relative alle evidenze archeologiche

indicate con un nome che richiama la loro posizione geografica. Es: Villa di Barcola. All'interno di ciascuna cartella/tabella vi sono le informazioni raccolte.

Nella parte superiore della sezione "Albero modello" vi sono due icone piccoli:

- 1. la prima "Opzioni" offre l'accesso ad un menù a tendina, che mostra alla fine il pulsante "Cerca". Selezionando "Cerca", sempre a sinistra dello schermo comparirà una finestra in cui è possibile inserire i parametri di ricerca;
- 2. la seconda "Colore" è dedicata ai colori; è possibile infatti cambiare i colori dei simboli grafici

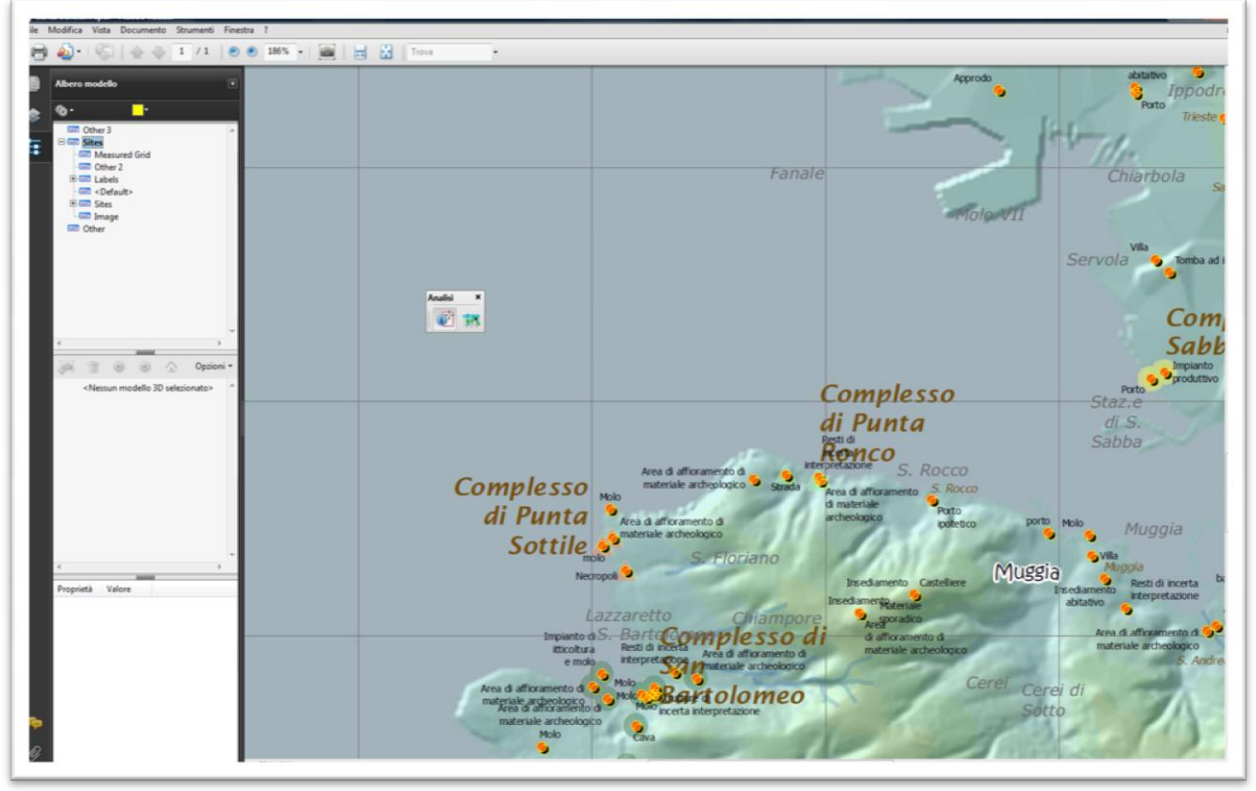

presenti nella mappa;

- 3. ritornando alla mappa, una volta attivata la sezione Albero modello" se si clicca due volte su uno dei punti delle evidenze archeologiche, il punto rimarrà evidenziato:
- nella finestra superiore comparirà selezionata la cartella corrispondente al sito con la sua denominazione (Es.: Villa di Aurisina) evidenziata in grassetto;
- nella finestra in basso compariranno tutti I campi e i corrispettivi attributi relativi al solo punto selezianto (Codice UT, definizione, interpretazione, ecc.) La tabella visualizzata presenta i titoli dei campi (le etichette) sia in italiano sia in sloveno, necessariamente abbreviati (ad esempio DESCITA = descrizione in italiano; INTSLO= Interpretazione slovena).

Muovendo il mouse sopra il nome di qualsiasi campo in corrispondenza si visualizza una finestra pop up che conterrà tutto il testo del campo, funzionalità particolarmente utile viste le dimensioni a volte consideravoli di campi quali Descrizione ed Interpretazione.

La selezione e visualizzazione dei siti archeologici può essere fatta anche cliccando sul nome dell'elemento nella tabella superiore. Inoltre, si può cercare l'evidenza attraverso il tasto "Cerca" all'interno del menù "Opzioni" in alto a sinistra della tabella o nella stringa di testo "Trova" nella barra degli strumenti in alto.

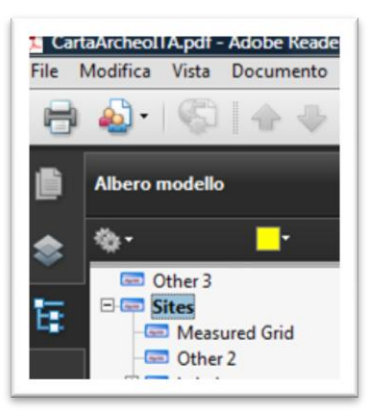

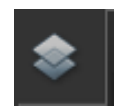

In alto nella sezione dell'Albero modello" è presente l'icona per visualizzare i Layers – livelli. Lo strumento si comporta come i suoi corrispondenti

dei software grafici. E' possibile visualizzare i layers e mostrare il loro contenuto e o nasconderlo semplicemente cliccando sul simbolo dell'occhio a sinistra.

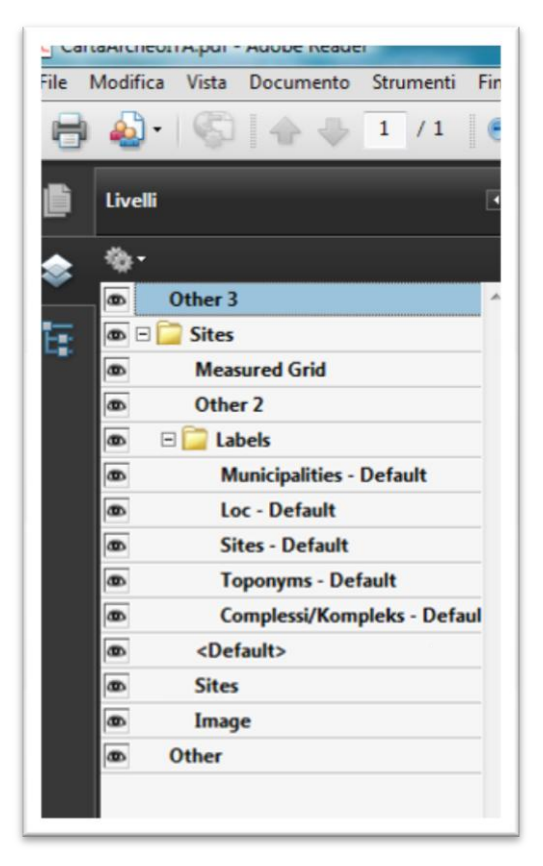

# **Modifiche all'interfaccia**

Gli strumenti relativi agli zoom non appaiono tutti sulla barra degli strumenti; si possono inserire cliccando sulla barra degli strumenti in alto e selezionando "Mostra/nascondi barra degli strumenti": comaparirà un menù a tendina in cui sono elencate tutte le categorie di strumenti tra cui " Selezione e zoom".

#### **Descrizione dei comandi di "Selezione e zoom"**

- **A. S**elezione rettangolare
- **B.** Zoom dinamico
- **C.** Zoom out
- **D.** Zoom In
- **E.** Casella di testo in cui compaiono le percentuali di zoom
- **F.** Dimensione reale della mappa.
- **G.** Adatta la sola larghezza del documento a quella dello schermo
- **H.** Adatta l'intera pagina/mappa allo schermo
- **I.** Finestra pop up che indica in quale posizione della mappa ci si trova
- **J.** Strumento Loupe.
- A. Lo strumento "Selezione rettangolare" si può utilizzare in due modi diversi: o selezionando a mano una parte della mappa che automaticamente apparirà con un maggiore zoom, occupando tutto lo schermo, o cliccando direttamente sulla mappa nel punto che si vuole ingrandire. Per tornare indiettro e annullare la finestra basta cliccare lo strumento "Selezione rettangolare" e contemporaneamente il tasto "ctrl".
- B. Lo zoom dinamico funziona tenendo premuto il mouse e spostandolo in alto della pagina per aumentare l'ingrandimento e in basso per diminuirlo. Se si usa la rotellina - avanti o indietro - si ottiene lo stesso risultato.
- C. Zoom Out diminuisce le dimensioni della mappa rispetto a quelle in atto.
- D. Zoom In ingrandisce le dimensioni della mappa rispetto a quelle in atto.
- E. La casella di testo si comporta in realtà come un menù a tendina che presenta dei fattori di percentuale di zoom già impostati e selezionabili. Inoltre è possibile digitare un fattore di percentuale nuovo cliccando sulla casella che apparirà vuota.
- F. Visualizza la mappa nel formato reale al 100%.
- G. Adatta la mappa secondo la larghezza dello schermo.
- H. Adatta la mappa in base allo schermo, in maniera tale da avere una visione generale.
- I. Lo strumento "Zoom e dettaglio" apre una finestra pop up in cui è possibile vedere la posizione della parte selezionata nella mappa. Ad esempio è possibile ingrandire o diminuire una parte della mappa attraverso gli strumenti di zoom (Selezione rettangolare, Zomm out, Zoom in ecc.),

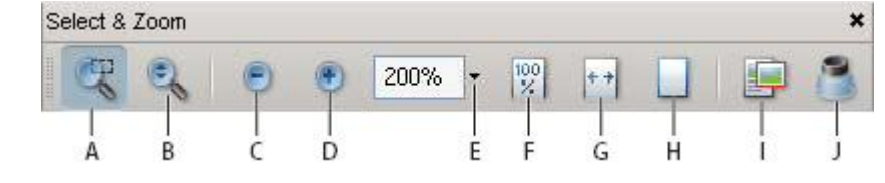

contemporanemente nella finestra pop up dello strumento "Zoom e dettaglio" comparirà in piccolo la mappa intera con un rettangolo in rosso che indica in quale posizione rispetto alla carta si sta operando la selezione.

# Esempio operativo

1. scegliere dal menù Strumenti della barra in alto "Selezione e zoom", in seguito selezionare lo

strumento "Finestra zoom e dettaglio" . Comparirà una finestra pop up in cui è visibile tutta la carta sia pur in dimensioni ridotte. Sulla carta così visualizzata appare una zona riquadrata che corrisponde alla porzione della mappa visualizzata nello schermo. In basso a sinistra della finestra pop up, è possibile vedere la percentuale di zoom.

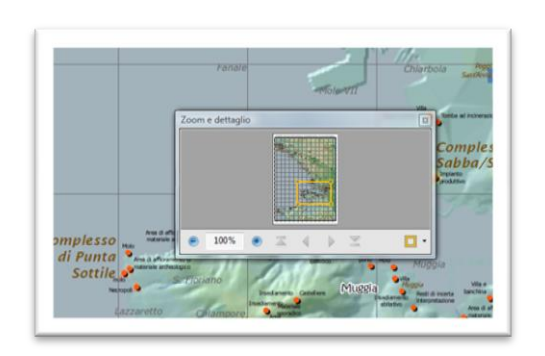

- 2. All'interno della finestra pop up sono possibili queste operazioni:
- E' possibile modificare l'ampiezza del rettangolo trascinando i suoi vertici. In questo modo l'area da analizzare sulla mappa originaria si ingrandirà o diminuirà.
- Passando il cursore all'interno del rettangolo, verso il centro, si può spostare il rettangolo in qualsiasi punto della mappa (il cursore si trasforma nella solita "manina con cui acchiappare la mappa" - strumento "Pan").
- Cliccando sui pulsanti di navigazione in basso, al centro della finestra pop up, è possibile spostarsi e passare ad un'altra pagina.
- Per aumentare o diminuire lo zoom all'interno dell'area selezionata, si possono usare anche gli strumenti  $\bullet$  o  $\bullet$
- J. Lo strumento Loupe permette di selezionare un settore rettangolare nella mappa che sarà visibile ingrandito in una finestra pop up. E' possibile successivamente modificare la percentuale di zoom nella finestra pop up, senza modificare le dimensioni attuali della mappa generale.

Esempio operativo

## **Per cambiare la percentuale di zoom all'interno della finestra pop up**

- 1. Dalla barra degli strumenti in alto, scegliere dal menù "Strumenti" > Selezione e zoom > Strumento Loupe, oppure selezionare lo strumento Loupe sulla barra degli strumenti Selezione e zoom;
- 2. cliccare sull'area che si desidera vedere in maggior dettaglio. Apparirà un rettangolo, la porzione di territorio selezionato corrisponderà a quella all'interno di una finestra pop up. E' possibile modificare le dimensioni del rettangolo o spostarlo per cambiare zona.

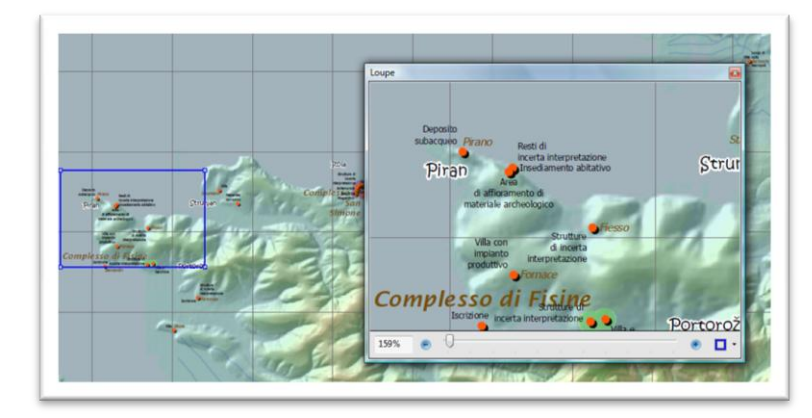

- 3. Per modificare lo zoom dell'area all'interno della finestra pop up, è necessario procedere in questo modo:
	- ingrandire il rettangolo sulla mappa per diminuire o aumentare lo zoom, selezionando e trascinando uno dei quattro vertici;
	- cliccare sui pulsanti + o nella finestra pop up.
	- digitare un valore nella casella di testo della finestra pop up.